# Akte ändern

#### Hauptseite > Akten > Akte ändern

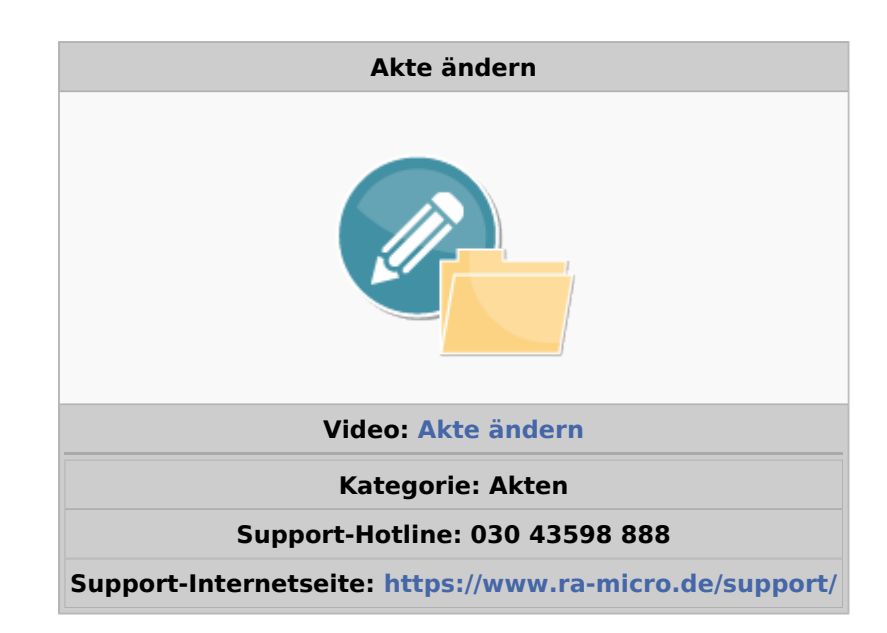

#### Inhaltsverzeichnis

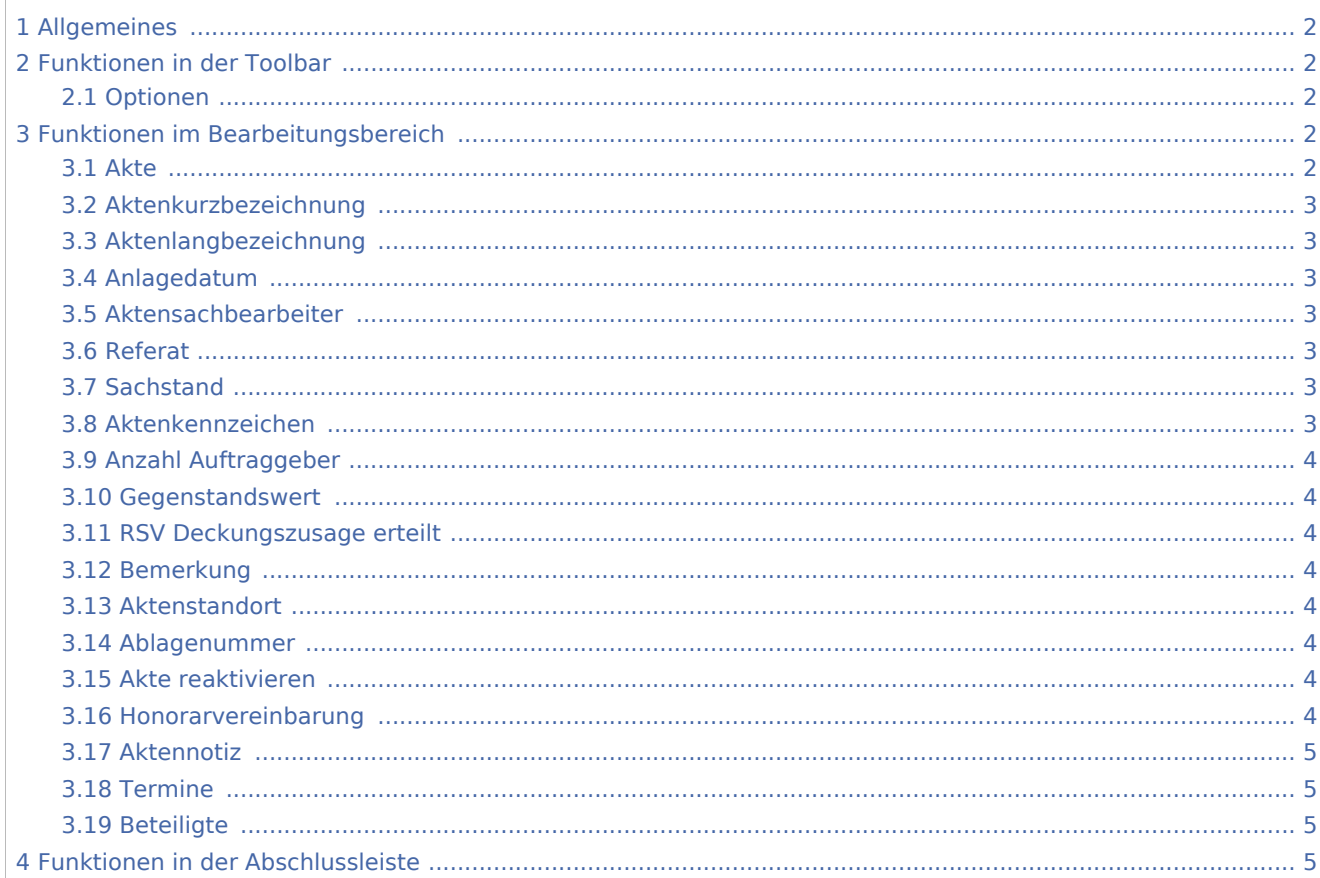

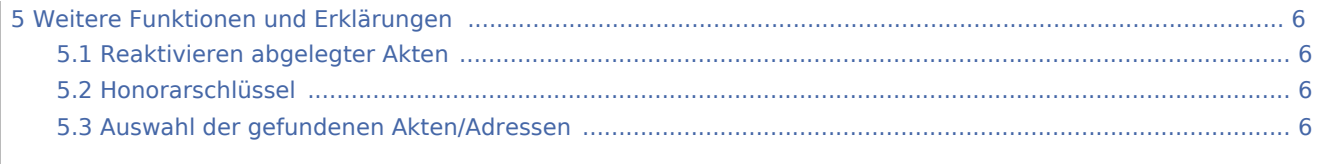

# <span id="page-1-0"></span>Allgemeines

Diese Programmfunktion kann beispielsweise verwendet werden zur Korrektur falsch eingegebener Daten, Änderung des Aktenkennzeichens nach Bewilligung eines Prozesskostenhilfeantrages, [Reaktivieren](https://onlinehilfen.ra-micro.de/index.php/Akte_%C3%A4ndern#Reaktivieren_abgelegter_Akten)  [abgelegter Akten,](https://onlinehilfen.ra-micro.de/index.php/Akte_%C3%A4ndern#Reaktivieren_abgelegter_Akten) Wiederablage zwischenzeitlich reaktivierter Akten und zur Deaktivierung von Beteiligten z. B. bei Vertretungswechsel. Änderungen an den Beteiligten können über ein [Kontextmenü,](https://onlinehilfen.ra-micro.de/index.php/Akte_%C3%A4ndern#Beteiligte) das mit Rechtsklick auf den Beteiligtenbaum aufgerufen werden kann, vorgenommen werden. Per Drag & Drop können Beteiligte im Beteiligtenbaum zwischen verschiedenen Parteien, z. B. von *Mandant/Auftraggeber* zu *Weitere Beteiligte*, verschoben werden. Das Programm prüft dabei auf Plausibilität.

Nutzen Sie die Möglichkeit per Drag & Drop Beteiligte zu verschieben auch, wenn Sie über

Optionen die Aktenart von *Rechtsanwaltsakte* oder *Insolvenzakte* auf *Notarakte* oder von *Notarakte* auf *Insolvenzakte* oder *Rechtsanwaltakte* umstellen.

Möchten sie eine reaktivierte Akte nach der Bearbeitung erneut ablegen, rufen Sie die → [Aktenablage](https://onlinehilfen.ra-micro.de/wiki2/index.php/Akte_ablegen) auf. Es empfiehlt sich, die Ablagenummer der reaktivierten Akte beizubehalten. Sollten Sie sich diese nicht gemerkt haben, ist die Ermittlung über die *Aktenablage*, → [Übersicht zur Aktenablage](https://onlinehilfen.ra-micro.de/wiki2/index.php/Akte_ablegen) möglich.

Klicken Sie im Programm mit der rechten Maustaste auf einen Beteiligten, um diesen zu ändern.

Die jeweils noch zur Verfügung stehende Anzahl der einzugebenden Zeichen sehen Sie während der Eingabe jeweils rechts neben dem entsprechenden Eingabefeld:  $\sqrt{2.50}$ .

<imagemap>-Fehler: Bild ist ungültig oder nicht vorhanden

# <span id="page-1-1"></span>Funktionen in der Toolbar

## <span id="page-1-2"></span>Optionen

Ermöglicht die Änderung des Aktentyps. So können Sie eine Notarakte in eine Rechtsanwaltsakte ändern usw.

[Datei:Akte ändern Optionen ausgeklappt.jpg](https://onlinehilfen.ra-micro.de/index.php?title=Spezial:Hochladen&wpDestFile=Akte_%C3%A4ndern_Optionen_ausgeklappt.jpg)

# <span id="page-1-3"></span>Funktionen im Bearbeitungsbereich

#### <span id="page-1-4"></span>Akte

Geben Sie in dieses Feld die Aktennummer ein. Zusätzliche Hinweise zur Aktennummerneingabe finden Sie [hier](https://onlinehilfen.ra-micro.de/index.php/Akte_%C3%A4ndern#Auswahl_der_gefundenen_Akten.2FAdressen).

# <span id="page-2-0"></span>Aktenkurzbezeichnung

Hier kann die Kurzbezeichnung verändert werden. Diese kann maximal 30 Zeichen lang sein. Üblich ist dabei die Verwendung des Kurzrubrums (Mandant/Gegner).

## <span id="page-2-1"></span>Aktenlangbezeichnung

Als Aktenlangbezeichnung sind bis zu 50 Zeichen zulässig. Oftmals wird hier der Streitgegenstand benannt.

## <span id="page-2-2"></span>Anlagedatum

Hier wird Ihnen das Datum der Aktenanlage angezeigt. Sie können es durch Überschreiben oder mit Hilfe des Kalenderblattes, das Sie über  $\vee$  aufrufen, verändern.

## <span id="page-2-3"></span>Aktensachbearbeiter

Die Liste zur Auswahl des Aktensachbearbeiters rufen Sie mit der Leertaste oder über den Button  $|v|$  auf.

Falls Sie über die notwendigen Verwalterrechte verfügen, können die Aktensachbearbeiter über den Button **bearbeitet werden.** 

## <span id="page-2-4"></span>Referat

Wählen Sie hier über vein → [Referat](https://onlinehilfen.ra-micro.de/wiki2/index.php/Akten_(Einstellungen)#Referate) aus, dem Sie die Akte zuordnen möchten.

## <span id="page-2-5"></span>Sachstand

Halten Sie hier den Sachstand zur Akte fest. Dieser kann zusätzlich in der Foko Saldenliste und in der Mandatssaldenliste eingetragen, geändert oder ausgewertet werden.

## <span id="page-2-6"></span>Aktenkennzeichen

Aktenkennzeichen können von A bis Z eingegeben werden, mit Ausnahme der Buchstaben *N* und *P*. Diese sind Notarakten bzw. Rechtsanwalts-Akten mit Prozesskostenhilfe vorbehalten:

So beachten z. B. die Module *Zwangsvollstreckung, Mahnverfahren* und *Gebühren* das Kennzeichen *P*:

[Datei:Punkt.jpg](https://onlinehilfen.ra-micro.de/index.php?title=Spezial:Hochladen&wpDestFile=Punkt.jpg) Im *ZV-Auftrag Formular* wird beim Einlesen der Akte automatisiert Modul *Prozesskostenhilfe /Verfahrenskostenhilfe wurde gemäß anliegendem Beschluss bewilligt.* gewählt.

[Datei:Punkt.jpg](https://onlinehilfen.ra-micro.de/index.php?title=Spezial:Hochladen&wpDestFile=Punkt.jpg) Bei Erstellung eines Antrages auf Erlass eines Mahnbescheides wird automatisch der Antrag auf Bewilligung von Prozesskostenhilfe beantragt.

[Datei:Punkt.jpg](https://onlinehilfen.ra-micro.de/index.php?title=Spezial:Hochladen&wpDestFile=Punkt.jpg) Bei Aufruf der *Kostenfestsetzung* wird eine Slidermeldung aufgerufen, welche die Akte als PKH-Akte ausweist. Zur Bearbeitung der Aktenkennzeichen wählen Sie den Button ....

# <span id="page-3-0"></span>Anzahl Auftraggeber

Hierüber kann festgelegt werden, wie viel Auftraggeber in der Angelegenheit beteiligt sind.

## <span id="page-3-1"></span>Gegenstandswert

Hier können Sie den Gegenstandswert ändern. Das Währungssymbol des Euro ist durch die zentrale Einstellung in den Allgemeinen Einstellungen, 1 Allgemein, 1.19 Abkürzung für Euro festgelegt.

## <span id="page-3-2"></span>RSV Deckungszusage erteilt

Druckt mit dem Aktenvorblatt eine entsprechende Deckungszusage der Rechtsschutzversicherung.

## <span id="page-3-3"></span>Bemerkung

Zur Akte kann eine beliebige Bemerkung mit bis zu 53 Zeichen eingegeben werden. Diese wird automatisch als Vorschlag in die 1. Bemerkungszeile der Eingabemaske zu *Aktenvorblatt* eingelesen und kann zudem nach der Aktenablage auch auf dem Ablageprotokoll gedruckt werden.

 Dazu wird in *Briefköpfe/Aktenvorblätter*, Auswahl *Ablageprotokoll* der Platzhalter *Aktenbemerkung* zur Verfügung gestellt. Dieser Platzhalter kann im Ablageprotokoll an beliebiger Position verwendet werden.

## <span id="page-3-4"></span>Aktenstandort

Über den Button ... können Aktenstandorte festegelegt werden. Dies ist besonders in Großkanzleien mit mehreren Dezernaten von Vorteil.

## <span id="page-3-5"></span>Ablagenummer

Bei Änderung einer abgelegten Akte wird hier ihre Ablagenummer eingelesen.

## <span id="page-3-6"></span>Akte reaktivieren

Dieser Button ist automatisch aktiv, wenn die Nummer einer abgelegten Akte eingegeben wurde. Die Akte wird reaktiviert und kann anschließend bearbeitet werden.

## <span id="page-3-7"></span>Honorarvereinbarung

Das Eingabefeld Honorarvereinbarung ist für die Abrechnung mit *Zeithonorar I oder II* vorgesehen. Sie müssen eine Honorarvereinbarung treffen, wenn Sie einen Honorarschlüssel definieren wollen.

Das Eingabefeld [Honorarschlüssel](https://onlinehilfen.ra-micro.de/index.php/Akte_%C3%A4ndern#Honorarschl.C3.BCssel) für *Zeithonorar I* steht nur zur Verfügung, wenn *Zeithonorar I* lizenziert ist. Bei lizenziertem *Zeithonorar II* gilt die *Stundensatzverwaltung*. Der eingetragene Honorarschlüssel wird aus den Einträgen im Standardtext für Honorarschlüssel *zhonorar.txt* zur Akte gezogen. Dieser Standardtext kann mit dem *Textbaustein-Editor* unter *Gebühren, Zeithonorar, Honorarschlüssel* bearbeitet werden.

**Datum** Hier geben Sie das Datum der Honorarvereinbarung ein, vorgeschlagen wird das aktuelle Datum.

# <span id="page-4-0"></span>Aktennotiz

Aufruf der *Aktennotiz* zu der entsprechend vorausgewählten Akte.

## <span id="page-4-1"></span>Termine

Aufruf des Moduls *Termine zur Akte* zu der entsprechend vorausgewählten Akte.

## <span id="page-4-2"></span>**Beteiligte**

Der Beteiligtenbaum dient der übersichtlichen Bearbeitung von Beteiligten zur Akte.

Doppelklicken Sie dazu auf den gewünschten Beteiligten und erfassen Sie die entsprechenden Daten.

Bereits erfasste Parteien können durch Einfachklick aufgerufen und bearbeitet werden.

Per Drag & Drop können Beteiligte zwischen den verschiedenen Beteiligungen, z. B. von Mandant /Auftraggeber zu Weitere Beteiligte, verschoben werden. Das Programm prüft dabei auf Plausibilität.

Über Rechtsklick kann zur weiteren Bearbeitung der Beteiligten ein Kontextmenü aufgerufen werden:

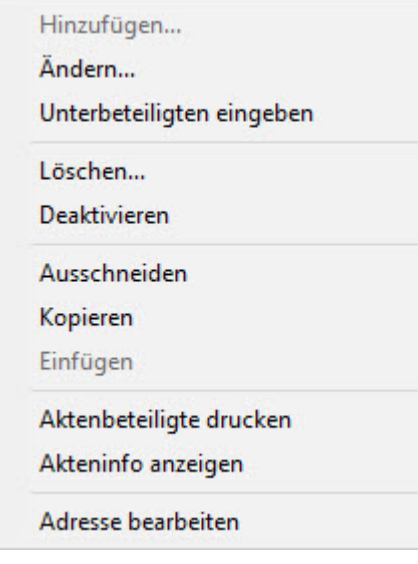

# <span id="page-4-3"></span>Funktionen in der Abschlussleiste

[Datei:speichernicon.ewf.png](https://onlinehilfen.ra-micro.de/index.php?title=Spezial:Hochladen&wpDestFile=speichernicon.ewf.png) Speichert Ihre Änderungen und leert die Maske für die nächste Akte.

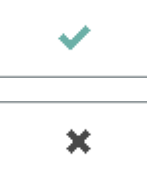

Bestätigt die Auswahl und schließt die Maske.

Schließt die Maske ohne vorgenommene Änderungen zu speichern.

# <span id="page-5-0"></span>Weitere Funktionen und Erklärungen

# <span id="page-5-1"></span>Reaktivieren abgelegter Akten

Geben Sie die Aktennummer einer bereits abgelegten Akte ein, wird in die Maske zusätzlich der Button Akte reaktivieren und die Ablagenummer sowie das Ablagedatum eingeblendet:

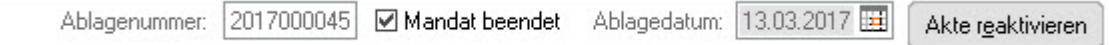

# <span id="page-5-2"></span>Honorarschlüssel

Eine Festlegung des Honorarschlüssels ist über Akte anlegen und über Akte ändern möglich.

Die zur Auswahl stehenden Honorarschlüssel beruhen auf dem Standardtext *zhonorar.txt*

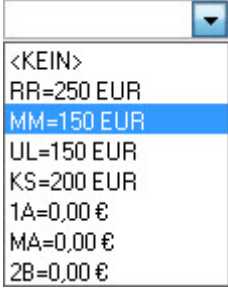

Über den Button v können Sie eine Übersicht der zur Verfügung stehenden Zeithonorarschlüssel aufrufen, und dort den gewünschten Eintrag wählen.

 Falls Sie eine *ra-micro* Lizenz für das Modul *Zeithonorar I* erworben haben, wird der hier festgelegte Honorarschlüssel beim Aufruf der Programmfunktion *Zeithonorar-Abrechnung*, im Programmbereich *Gebühren/Kosten*, aufzurufen mit der Tastenkombination [Datei:Z altgr.png](https://onlinehilfen.ra-micro.de/index.php?title=Spezial:Hochladen&wpDestFile=Z_altgr.png) [Datei:F8.jpg,](https://onlinehilfen.ra-micro.de/index.php?title=Spezial:Hochladen&wpDestFile=F8.jpg) zur Akte vorgeschlagen.

Bei einer ra-micro Lizenz für das Modul Zeithonorar II, steht dieser Honorarschlüssel nicht zur Verfügung. Dieses wird dann über die Stundensatzverwaltung geregelt.

# <span id="page-5-3"></span>Auswahl der gefundenen Akten/Adressen

In Programmfunktionen, in denen die Eingabe einer Akten- oder Adressnummer erforderlich ist, stehen hierfür gelb hinterlegte Eingabefelder zur Verfügung.

#### **Aktennummernsuche über die Aktenkurzbzeichnung**

Akten können durch Eingabe des Mandanten- bzw. Gegnernamens aus der Aktenkurzbezeichnung gesucht werden:

Für den Mandantennamen reicht die Eingabe des Nachnamens wie in der Aktenkurzbezeichnung aus, z. B. *Meier/Müller*, um eine Auswahl der gefundenen Akten aufzurufen.

Wenn die gewünschte Akten- bzw. Adressnummer nicht bekannt ist, kann diese gesucht werden. Dazu kann aus der Aktenkurzbezeichnung der Name des Mandanten (Aktensuche) oder der Name der gesuchten Person (Adresssuche) in das entsprechende Feld eingegeben werden, häufig ist schon die Eingabe der ersten Buchstaben des Namens ausreichend.

Nach Bestätigung mit [Datei:Z enter.png](https://onlinehilfen.ra-micro.de/index.php?title=Spezial:Hochladen&wpDestFile=Z_enter.png) listet RA-MICRO alle Akten bzw. Adressen auf, die der Eingabe entsprechen, siehe folgende Bildschirmmasken:

#### **Aktenauswahl**

[Datei:Auswahl der gefundenen Akten.jpg](https://onlinehilfen.ra-micro.de/index.php?title=Spezial:Hochladen&wpDestFile=Auswahl_der_gefundenen_Akten.jpg)

#### **Adressenauswahl (Ausschnitt)**

[Datei:Auswahl der gefundenen Adressen.jpg](https://onlinehilfen.ra-micro.de/index.php?title=Spezial:Hochladen&wpDestFile=Auswahl_der_gefundenen_Adressen.jpg)

Akten können auch über den in der Aktenkurzbezeichnung enthaltenen Nachnamen des Gegners gefunden werden. Dazu ist in das Aktenfeld /[Gegnername] bzw. [Gegnername]*\*g*, z. B. */Müller* bzw. *Müller\*g*, einzugeben. Nach Bestätigung mit [Datei:Z enter.png](https://onlinehilfen.ra-micro.de/index.php?title=Spezial:Hochladen&wpDestFile=Z_enter.png) listet RA-MICRO alle Akten bzw. Adressen auf, die der Eingabe entsprechen, siehe folgende Bildschirmmaske:

[Datei:Auswahl der gefundenen Akten-Gegner.jpg](https://onlinehilfen.ra-micro.de/index.php?title=Spezial:Hochladen&wpDestFile=Auswahl_der_gefundenen_Akten-Gegner.jpg)

#### **Direkte Aktennummerneingabe**

Über die Tastatur kann die Aktennummer wahlweise im Format [LfdNr/JJ], [LfdNr,JJ], [LfdNr.JJ] (Beispiel: *112 /17, 112,17, 112.17*) oder ohne Trennzeichen im Format [LfdNrJJ] (Beispiel: *11217*) eingegeben werden.

Im Eingabefeld zur Erfassung der Aktennummer kann nach Eingabe der laufenden Aktennummer der aktuelle und die beiden zurückliegenden Jahrgänge vereinfacht durch Druck auf die [Leertaste] wie in folgenden Beispielen vervollständigt werden.

- $112+[Leertaste] = 112/17$
- $\blacksquare$  112+[Leertaste]+[Leertaste] = 112/16
- $112+[Leertaste]+[Leertaste]+[Leertaste] = 112/15$

Für die Auswahl etwaiger Unterakten ist die Aktennummer stets mit Trennzeichen einzugeben.

Das Aktennummer-Eingabefeld hat besondere Zusatzfunktionen:

Vorschlagsliste:

Über das Symbol ↓ kann i. d. R. im leeren Aktenfeld eine Auswahlliste der letzten eingetragenen Aktennummern aufgerufen werden. Aus dieser kann die gewünschte Aktennummer gewählt werden. Alternativ kann die Auswahlliste auch mit der Leertaste im gelben Aktennummernfeld aufgerufen werden.

[Datei:Auswahlliste Aktennummernfeld.jpg](https://onlinehilfen.ra-micro.de/index.php?title=Spezial:Hochladen&wpDestFile=Auswahlliste_Aktennummernfeld.jpg)

Aktennotiz als "Aktenlaufzettel"

Nach Eingabe einer Aktennummer befindet sich ein Symbol für die Aktennotiz rechts neben dem Eingabefeld. Dieses Symbol ist weiß, wenn die Notiz leer ist, farbig (i. d. R. gelb), wenn eine Notiz eingetragen ist. Durch Rechtsklick und *Öffnen* oder Linksklick auf das Symbol wird das **Notizfenster** zur Bearbeitung der Notiz aufgerufen. Befindet sich der Mauszeiger auf dem Notizsymbol, wird ein Tooltip mit dem Inhalt der aktuellen Notiz eingeblendet.

#### [Datei:Aktennummernfeld mit Notiz.jpg](https://onlinehilfen.ra-micro.de/index.php?title=Spezial:Hochladen&wpDestFile=Aktennummernfeld_mit_Notiz.jpg)

Die Aktennotiz kann bei der Bearbeitung der Akten dadurch durchlaufend mitgeführt und fortgeschrieben werden.

Durch Rechtsklick auf das Icon kann das Notizfenster aufgerufen und eine Farb-Kategorie für die Aktennotiz zu dieser Akte festgelegt werden. Je Akte kann eine Farbe zugeordnet werden, für die die Kanzlei je nach ihren Abläufen einen eigenen Farbcode entwickeln kann, so z. B. rot: *bei jeder Buchung beachten*, orange: *Mandant im Zahlungsverzug mit Honoraren*, grün: *Mandant in U-Haft.*

#### [Datei:Aktennotiz öffnen.jpg](https://onlinehilfen.ra-micro.de/index.php?title=Spezial:Hochladen&wpDestFile=Aktennotiz_%C3%B6ffnen.jpg)

#### [Datei:Farb Kategorien Aktennotiz.jpg](https://onlinehilfen.ra-micro.de/index.php?title=Spezial:Hochladen&wpDestFile=Farb_Kategorien_Aktennotiz.jpg)

Falls das Aktennummernfeld leer ist, kann über Rechtsklick im gelben Eingabefeld für die Aktennummer ein Kontextmenü aufgerufen werden, in dem neben allgemeinen Windows-Funktionalitäten, Bedienhinweisen und der Aktensuche ebenfalls Aktennummern-Vorschläge zu den zuletzt eingegebenen Aktennummern zum Aufruf zur Verfügung stehen:

#### [Datei:Rechtsklick Aktennummernfeld.jpg](https://onlinehilfen.ra-micro.de/index.php?title=Spezial:Hochladen&wpDestFile=Rechtsklick_Aktennummernfeld.jpg)

#### ■ Mahnstatus im Aktennummernfeld

Im Modul *Kanzlei, Einstellungen, Allgemeine Einstellungen* steht unter *1 Allgemein* die lokale Einstellung *1.02 Mahnstatus in Aktennummernfeld* zur Verfügung. Damit ist je nach vorhandener Mahnstufe, die in den *Offenen Posten, OP-Liste* gesetzt wurde, das Aktennummernfeld mit einer mahnstufenabhängigen Hintergrundfarbe eingefärbt:

#### [Datei:Einfärbung Aktennummernfeld bei Mahnstufe.jpg](https://onlinehilfen.ra-micro.de/index.php?title=Spezial:Hochladen&wpDestFile=Einf%C3%A4rbung_Aktennummernfeld_bei_Mahnstufe.jpg)

Gibt es zu einer Akte mehrere Rechnungen mit unterschiedlichen Mahnstufen, richtet sich die Einfärbung des Aktennummernfeldes zunächst nach den Mahnstufen 1 – 4, die immer Priorität haben. Innerhalb der Mahnstufen 1 – 4 richtet sich die Einfärbung dann nach der höchsten Mahnstufe.

Gibt es zu einer Akte eine Rechnung mit einer Mahnstufe zwischen 1 und 4 und eine Rechnung mit einer Mahnstufe zwischen 5 und 9, richtet sich die Einfärbung des Aktennummernfeldes nach der Mahnstufe für den Mahnstufenbereich 1 - 4. Das Aktennummernfeld wäre **rot** und nicht **violett** eingefärbt, wenn zu einer Akte Rechnungen mit der Mahnstufe 4 und 5 vorhanden sind.

Die Mahnstufe 0 (es liegt noch keine Mahnung vor) tritt allerdings hinter den Mahnstufen 5 – 9 zurück. Liegen Rechnungen zu einer Akte mit den Stufen 0 und 5 vor, färbt sich das Aktennummernfeld **violett**.

Offene Posten mit den Mahnstufen 0 bis 4 werden automatisch angemahnt, wenn die Mahnfrist verstrichen ist. Die Mahnstufen 5 – 9 können vom Anwender individuell belegt werden. Sie werden von der *OP-Liste* nicht berücksichtigt.